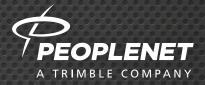

# PeopleNet ConnectedTablet<sup>®</sup> and eDriver Logs<sup>®</sup>

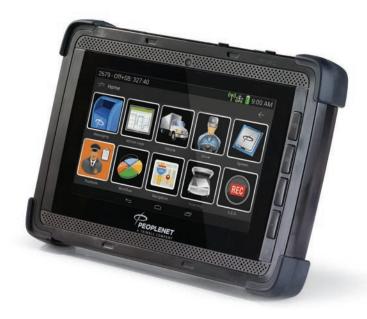

#### QUICK REFERENCE GUIDE

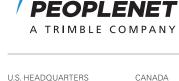

PeopleNet 4400 Baker Road Minnetonka, MN 55343-8684 CANADA PeopleNet Canada 1100 Burloak Drive, Suite 300 Burlington, Ontario Canada L71 6B2 CONTACT (888) 346-3486 (952) 908-6129 Fax info@peoplenetonline.com www.peoplenetonline.com

ConnectedTablet is a trademark and eDriver Logs and OnBoard Event Recording are registered trademarks of PeopleNet. CoPilot Truck is a trademark of ALK Technologies, Inc. PeopleNet is part of Trimble's (NASDAQ: TRMB) international Transportation and Logistics division. ©2015 PeopleNet. All rights reserved. This information is subject to change without notice. Printed in U.S.A. 08/15

PeopleNet Customer Support 888-346-3486

D-011-0521-AA

## TABLE OF CONTENTS

## Operating Instructions

| OVERVIEW                                          | 4  |
|---------------------------------------------------|----|
| Status Icons                                      | 4  |
| Cradle                                            | 5  |
| Soft Keyboard                                     | 5  |
| DOCKING TABLET                                    | 5  |
| USING THE DISPLAY                                 | 6  |
| Home Screen & Personalization                     | 6  |
| Soft Menu Buttons                                 | 7  |
| Returning to Default Home                         | 7  |
| SAFE MODE                                         |    |
| eDriver® Logs                                     |    |
| Instant Fuel Efficiency                           |    |
| Trip Average                                      | 8  |
| Miles Today                                       |    |
| Brightness Control                                | 9  |
| Night/Day Mode                                    | 9  |
| Safe Mode Messaging                               | 9  |
| DRIVERS & USERS                                   | 10 |
| Logging In                                        |    |
| Changing Current Drivers                          | 11 |
| Changing Active Users                             | 11 |
| Logging Out                                       | 12 |
| MESSAGES                                          |    |
| Reading a New Message                             |    |
| Sending a New Message                             |    |
| Sending a Form                                    |    |
| Hot Keys                                          | 16 |
| Text to Speech                                    | 17 |
| BAR CODE SCANNING                                 | 17 |
| Using the Bar Code Scanner                        |    |
|                                                   |    |
| ENGINE DATA                                       |    |
| Onboard Event Recording (OER)<br>Recording Events |    |
| Fault Codes                                       |    |
|                                                   |    |
| SETTINGS                                          | 22 |
| DIAGNOSTICS                                       | 23 |
| AUTOMATED WORKFLOW                                |    |
| Workflow Routing with In-Cab Navigation           | 25 |

## TABLE OF CONTENTS

| CONNECTING TO A WI-FI NETWORK              |    |
|--------------------------------------------|----|
| BROWSING THE INTERNET                      | 27 |
| IN-CAB NAVIGATION—CoPilot Truck (optional) |    |
| Searching a Location                       |    |
| Preview Route                              |    |
| Safety View                                |    |
| Fxit                                       |    |

## eDriver Logs

| eDRIVER LOGS CHECKLIST                |
|---------------------------------------|
| Before Trip                           |
| During Trip                           |
| After Trip                            |
| DRIVER PROMPTS                        |
| LOGIN                                 |
| DRIVER INTERVIEW PROCESS              |
| CHANGE DUTY STATUS (MANUAL)           |
| AUTOMATIC DUTY STATUS CHANGE          |
| Driving ⇔ On Duty                     |
| Non-Driving ⇒ Driving                 |
| <b>REVIEW HOS—U.S.A</b>               |
| Summary Sections                      |
|                                       |
| REVIEW HOS—Canada                     |
| Summary Sections43                    |
| <b>REVIEW 1/7/8 DAY LOG SHEETS</b> 45 |
| ENTER UPDATES                         |
| VEHICLE INSPECTIONS                   |
| UPDATE SHIPPING/TRAILER               |
| CHANGE USER                           |
| <b>LOGOUT</b>                         |
| DRIVER ANNOTATIONS                    |
| TRANSMIT LOGS                         |
| CERTIFICATION                         |

#### OVERVIEW

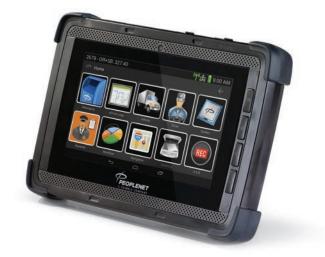

There are four buttons stacked vertically along the front, right of the tablet.

#### POWER

- If the tablet is off, long press the hard power button until it is on
- If the tablet is on and the screen is awake, short press the hard power button to sleep the screen
- If the tablet is on and the screen is awake, long press the hard power button to invoke the android menu that allows the user to Restart or Power Off the Android OS completely
- If the tablet is on and the screen is asleep, short press the hard power button to awake the screen

#### HOME BUTTON

The hard home button will return the user to the PNet mobile application.

**NOTE:** If you are already in the PMobile application, the hard home button will have no function since PMobile is already in the foreground.

Volume Up: Increase internal speaker volume

Volume Down: Decrease internal speaker volume

### Status Icons

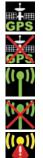

**GPS Signal Present** 

No GPS Signal Available

Cellular Present

(flashing during data call)

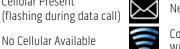

New Message Notification

Active

Connected to Non-PMG Wi-Fi Network

Satellite Communications

No OBC Communication

## OVERVIEW

## Cradle

When a PeopleNet Connected Tablet is in its cradle that does not imply that it is docked to the PeopleNet Mobile Gateway. With the PeopleNet Connected Tablet and Cradle, the cradle only supplies a means of power and stable mount for the Tablet. The PeopleNet Connected Tablet is designed to use with the Tablet docking station. It is recommended that you use the PeopleNet Connected Tablet with the docking station when possible.

## Soft Keyboard

Touching a text field causes the keyboard to show. The text fields pan up the screen as focus moves to the next field. Each text field is set to accept a different text type: Password, Name, Email Address, Phone, and Other. Touching a text field displays the keyboard. The user enters the input, presses the Next action button and focus moves to the next field. Pressing the Down key (Back button) hides the keyboard. Word prediction is also enabled to increase timeliness and driver efficiency.

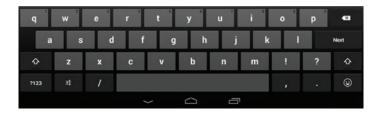

#### **DOCKING TABLET**

When a PeopleNet Connected Tablet is docked, that means it has secured a connection to its Onboard Computer over the Wi-Fi. The Tablet becomes undocked when that connection is lost.

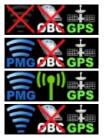

Undocked, not connected to another WiFi source

Docked, but not fully synched

Docked, synced and communicating

Connected to Wi-Fi that is not the PeopleNet Mobile Gateway's network

Failed Data Call

4

## **USING THE DISPLAY**

The display's graphical touch screen provides quick access to any feature by touching items on the screen. The following segments describe how to use the touch screen navigation.

## Home Screen & Personalization

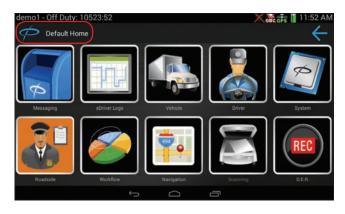

The **Home** screen is the default screen with ten shortcuts to menu categories and can be customized per user (see below). You return to the home screen whenever you press  $\checkmark$  or Default Home in the top left corner.

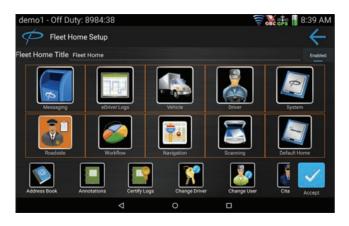

Fleet home is now customizable when you navigate to the System menu, then to Fleet Home Setup. At the bottom you will notice an action bar that allows additional options when you scroll right to left. Click and drag desired icons to fleet home and accept.

## **USING THE DISPLAY**

## Soft Menu Buttons

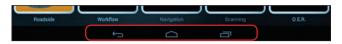

Every screen has three features. From left to right they are:

- 1. Back Button press back to return to the previous screen or menu
- 2. Home Screen Button press Home to return to the home screen
- 3. Current Menu or Screen to identify where you are currently at.

## Returning to Default Home

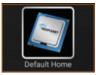

You may decide you want to have access to the default shortcuts. The bottom right shortcut on your custom Fleet Home screen is the default home which brings you to the default home screen.

## SAFE MODE

Safe Mode limits driver interaction with the system while the vehicle is moving. Safe Mode is activated by the fleet administrator who configures the unit from the PeopleNet Fleet Manager and sets the parameters for use.

| Active User: android2 |                       | 🖂 👼 💷 3:55 PM |
|-----------------------|-----------------------|---------------|
| 2                     |                       | 3.8           |
| Messages Play         |                       | Instant MPG   |
| Driving               | 10:54                 | 0.6           |
| On Duty               | 13:54                 | Trip Avg MPG  |
| Cycle Available       | 69:54                 | 3.2           |
| Till 30 Min Break     | 7:54                  | Miles Today   |
| Night Mode            | Navigation Regulation |               |
|                       | τ Ó                   |               |

## SAFE MODE

When Safe Mode is active the possible services available are:

- In-Cab Navigation
- Change User
- Regulations
- Onboard Event Recorder
- Night/Day Mode and Brightness Control
- Safe Mode Messaging
- Engine Data
- Hours of Service

## eDriver Logs®

If the driver utilizes eDriver Logs, **Drive Time Available**, **On-Duty Time Available**, and **Cycle Time Available** will be visible in Safe Mode. More data may be available based on current Regulation.

## Instant Fuel Efficiency

Safe Mode displays the instant fuel efficiency which can be configured for Miles Per Gallon (MPG) or Kilometers per Liter (KPL) through the *Settings* screen.

## Trip Average

Safe Mode displays the trip average fuel efficiency. This measurement can be configured for Miles Per Gallon (MPG) or Kilometers per Liter (KPL) through the *Settings* screen.

**Reset the TRIP AVERAGE** from the Engine Data screen.

## Miles Today

Safe Mode defaults the bottom data box to MILES TODAY, the distance traveled for the current day which can be confirmed for Miles or Kilometers through the *Settings* screen. Also if the Configurable Safe Mode is enabled in the PeopleNet Fleet Manager, drivers can cycle through additional information:

- Speed
- RPM
- Next 34 Hr Reset
- Ambient Temp
- Compass Heading

## SAFE MODE

## Brightness Control

Control bright and dim settings in Safe Mode screen using the soft buttons.

By default, screen brightness is set to auto-dim based on the ambient lighting. However the **DIM/BRIGHT** soft button is also available in Safe Mode to change the screen brightness manually.

After dimming the screen to the darkest setting the soft button becomes a **BRIGHT** key, allowing you to brighten the screen until the maximum brightness level is reached.

The brightness setting set from the *Safe Mode* screen defaults to the *Settings* screen once *Safe Mode* is no longer active.

## Night/Day Mode

Use the **NIGHT MODE** soft button to apply a special low light color scheme to the display, which allows for better viewing at night. If the display is at maximum brightness the display lumens are reduced by 86%; at minimum brightness, the lumens are reduced by 57%. When you press the **NIGHT MODE** soft key it changes to a **DAY MODE** soft key, which you press to return to the standard display.

## Safe Mode Messaging

For additional hands-free safety in the cab, play messages from *Safe Mode* while driving.

- The current number of unread messages will be displayed on the Safe Mode screen. If there are any, a PLAY button will be present. Select PLAY by pressing the PLAY soft button.
- 2. The oldest unread message will be played from the Inbox.

NOTE: Only new messages are read oldest to newest from the Inbox.

**NOTE:** Messages that have already been read from the Inbox or any other mailbox will not be available in Safe Mode.

- **3. PAUSE** is available using the same soft button at any time a message is being played.
- **4.** Select the PAUSE soft button at any time and resume when ready by reselecting PLAY.
- **5.** Once the message has been played complete through, the message becomes available for **REPLAY**.
- **6.** Select the **REPLAY** soft button to replay the last message that was just completely played.
- **7.** Once the next new message has been played completely then it is available for **REPLAY**.

**NOTE:** Every time the driver triggers a message to play, the volume will be automatically turned up so they can hear it without additional effort.

## **DRIVERS & USERS**

The **Current Driver** is the user that is associated with the engine data collected including miles driven.

For vehicles using eDriver Logs, determination of the **Current Driver** is based on the following:

- **1.** The driver in Driving duty status.
- 2. If no drivers are in Driving status, the **Current Driver** is the user that was last in the Driving status.
- **3.** If neither of the above statements is true, the first user to login into the device is the **Current Driver**.

**NOTE:** Change Current User will appear only if there are two drivers logged in and Team Driver Override is enabled in the PeopleNet Fleet Manager.

The **Active User** differentiates which user is currently interacting with the device. For vehicles using eDriver Logs, the **Active User's** information will be shown when viewing eDriver Logs data, graphs and summary information.

## Logging In

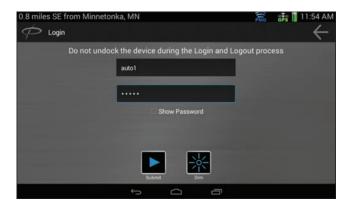

- 1. If no drivers are currently logged in the *Login* screen is displayed.
- 2. If a driver is already logged in, *select the* LOGIN shortcut from the *Driver* menu to display the *Login* screen.
- 3. Enter DRIVER ID and PASSWORD.

**NOTE:** *Check* **SHOW PASSWORD** to view your password. Uncheck it to display the password as asterisks (\*\*\*\*\*).

4. Press the SUBMIT button to authorize driver credentials.

**NOTE:** If a second user needs to log in at the same time, **press the DRIVER2** button to redisplay the Login screen. Repeat steps 3 and 4.

NOTE: A maximum of two drivers can be actively logged in at any time.

#### **DRIVERS & USERS**

## Changing Current Drivers

**NOTE:** Change Current Driver will appear only if there are two drivers logged in and you are a non-eDriver Logs user.

1. Select the CHANGE DRIVER shortcut in the Driver menu to display the Switch Current Driver screen.

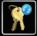

2. **Press the SWITCH** soft button to make the other logged-in user the current driver.

**NOTE:** The Switch Current Driver screen remains visible until you **press the BACK or HOME** buttons.

| Active User: aparr2                             |   |        |   | (Ing | ்க் ∎ 2:57 PM |
|-------------------------------------------------|---|--------|---|------|---------------|
| Switch Current Driver                           |   |        |   |      |               |
| Active Driver: aparr<br>Inactive Driver: aparr2 |   |        |   |      |               |
|                                                 |   | Switch |   |      |               |
|                                                 | 6 |        | _ |      |               |

## Changing Active Users

**1.** Select the CHANGE USER shortcut in the Driver menu to display the Switch Active User screen.

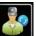

2. **Press the SWITCH** soft button to make the other logged-in user the active user.

**NOTE:** The Switch Active User screen remains visible until you **press** the **BACK or HOME** buttons.

| Active User: aparr   |   |               |   | 🖂 🗟 👘 🎼 👔 2:25 PM |
|----------------------|---|---------------|---|-------------------|
| Change User          |   |               |   | ÷                 |
| Switch Active User   |   |               |   |                   |
| Active User: aparr   |   |               |   |                   |
| Inactive User: sa123 |   | <b>Switch</b> |   |                   |
|                      | ¢ | $\Box$        | Ū |                   |

## **DRIVERS & USERS**

## Logging Out

- 1. Select the LOGOUT shortcut in the *Driver* menu to display the *Logout* screen. The Active User will be displayed as the user to be logged out.
  - To log out and leave the truck, press the YES soft button. This
    will remove the user's eDriver Logs from the device, if they are
    using eDriver Logs. The next time the user logs in on this device,
    they will have to wait for their log sheets to be sent from the PFM.
  - To just log out, press the NO soft button. This will leave the user inactively logged in on the device, if they are using eDriver Logs. The next time the user logs in on this device, they will not have to wait for their log sheets to be sent from the PFM.

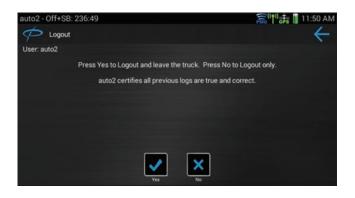

## MESSAGES

## Reading a New Message

A new message is indicated in three ways:

- The New Message icon in the right corner flashes.
- A "You Have A New Message" pop-up appears, if the user is not in Safe Mode.
- An audible chime is heard.

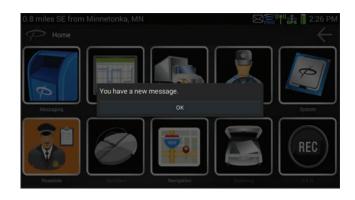

#### MESSAGES

 To view the Inbox, press OK on the New Message pop-up or return later by selecting MESSAGING on the Home screen then select INBOX on the Messaging screen.

| 0.8 miles SE fr | rom Minnetonka, MN 🧊 🙀 📗 11:23 A                                                                                                | М |
|-----------------|----------------------------------------------------------------------------------------------------|---|
| 🧭 Messa         | iging - Inbox 🔶                                                                                                    |   |
| Inbox (65)      | PeopleNet User Yesterda<br>Standard Email                                                                                       | y |
| Saved (1)       | John Driver has added a duty change log entry for auto4 effective 11/13/2014 06:22                                              |   |
| Outbox (0)      | PeopleNet User Yesterda<br>Standard Email                                                                                       | y |
| Sent (10)       | John Driver has added a duty change log entry for auto4 effective 11/13/2014 06:28                                              |   |
| Drafts (1)      | PeopleNet User Yesterda<br>Standard Email<br>John Driver has added a duty change log entry for auto4 effective 11/13/2014 05:58 |   |
|                 | Email Form Contacts                                                                                                    |   |

2. The user can choose to display messages from newest to oldest or vice versa in settings.

| auto4 - Off+SB: 0:07                                                                                                 |                                                       | 🛜 ((ף)) 🚓 📋 11:23 AM |
|----------------------------------------------------------------------------------------------------|-------------------------------------------------------|----------------------|
| Settings                                                                                                    |                                                       | ÷                    |
| Volume/Backlight<br>Units:<br>US<br>Language:<br>English<br>Sort Messages:<br>Date Amendiag<br>Time Zone:<br>Central | Sort Messages:<br>• Date Ascending<br>Date Descending |                      |

- All mailboxes are accessible from the initial Messaging Plugin view: Inbox, Saved, Outbox, Sent and Drafts. Each mailbox provides a counter indicating how many messages are in the mailbox.
  - An exclamation point (
    ) next to a message indicates that the message only allows a reply option. The message reply must be sent before doing other tasks.
  - The shortcut buttons at the bottom of the screen allow the driver to perform the following actions:
  - PLAY/PAUSE a message using text to speech.
  - $^{\circ}\,$  SAVE a message in the Saved folder.
  - REPLY to a message.
  - DELETE a message.
  - EMAIL creates a new Email Message.
  - FORM creates as new Form Message.

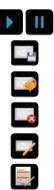

#### MESSAGES

- CONTACTS opens the Address Book.
- HOT KEYS opens the Hot Keys form selection.

**NOTE:** The buttons available depend on the current screen within Messaging.

- **4.** To see the full text of a message:
  - Tap the MESSAGE to read it.

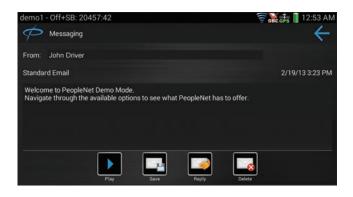

5. While viewing a message the driver may select **PLAY**, **SAVE**, **REPLY** or **DELETE**.

## Sending a New Message

- 1. Create a new email by *selecting the* CREATE EMAIL shortcut on the *Messaging* screen.
- 2. Select the TYPE OF EMAIL to be sent:
  - Personal or Standard

**NOTE:** Personal email must be enabled from the PFM. Contact your fleet administrator for questions about this feature.

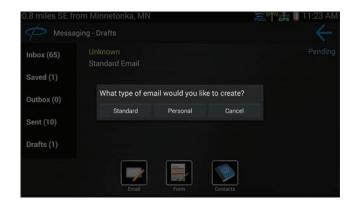

**3.** On the *New Message* screen, *select the* **TO** field or the **CONTACTS** and *select the* **RECIPIENTS** from the contacts.

**NOTE:** Up to 20 receipts may be selected for a single email.

4. Press the ACCEPT button when all recipients have been selected.

| auto4 - Off+SB: 0:08 | 📆 ((†)) 🚑 📗 11:24 AM |
|----------------------|----------------------|
| Address Book         | ÷                    |
|                      |                      |
| John Driver          |                      |
| Jane Driver          | S                    |
| Bob Driver           |                      |
| Bill Driver          | <b>⊻</b>             |
| Mary Driver          |                      |
| loo Driver           |                      |
|                      |                      |
|                      | Accept               |

#### 5. Enter the MESSAGE TEXT.

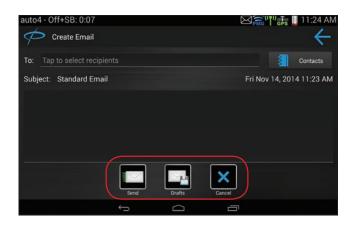

- 6. *Press the* SEND button to send the message.
- 7. Press the DRAFTS button to hold the message until it is completed.
- 8. Press the CANCEL button to cancel the message.

## Sending a Form

1. Create a new form by *selecting the* **CREATE FORM** shortcut on the *Messaging* screen.

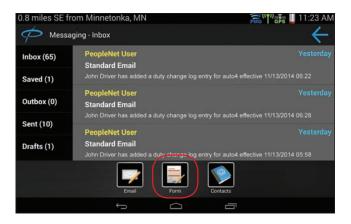

#### MESSAGES

- 2. The Form Templates will display.
- 3. Select the FORM TEMPLATE that you would like to use and fill in the necessary information.

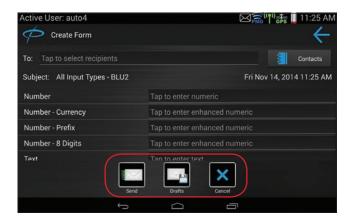

- 4. *Press the* SEND button to send the message.
- 5. Press the DRAFTS button to hold the message until it is completed.
- 6. Press the CANCEL button to cancel the message.

#### Hot Keys

**Select the HOT KEY** option from *Messages* to open forms configured in the PeopleNet Fleet Manager.

**NOTE:** The Hot Keys icon will only display if at least one Hot Key is assigned in the PeopleNet Fleet Manager.

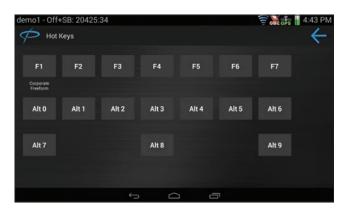

#### MESSAGES

## Text to Speech

When a message is selected, the option to *Play the Message* will be active. Once **PLAY** is selected the message will be read out loud.

**NOTE:** Please be sure the volume on the Tablet is enabled.

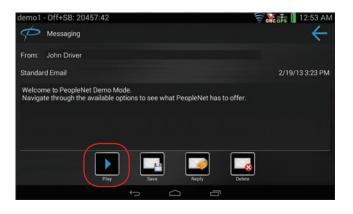

## **BAR CODE SCANNING**

### Using the Bar Code Scanner

While the cursor is located on any data entry field, the bar code scanner can be activated.

**1.** Place the cursor on any data entry field.

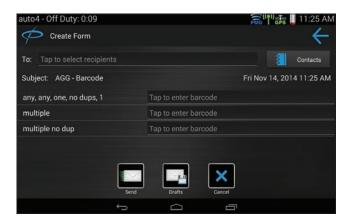

## **BAR CODE SCANNING**

2. *Click the* DATA FIELD and *touch the* SCAN icon with camera positioned over bar code area.

| auto4 - Off Duty: ( | D:10     |        | $\simeq$ | ) 📻 ((†)) 茾 📗 11:26 | AM |
|---------------------|----------|--------|----------|---------------------|----|
| Create For          |          |        |          |                     |    |
| To: Tap to select   |          |        |          |                     |    |
| Subject: AGG - Ba   | multiple |        |          |                     |    |
| any, any, one, no d |          |        |          | +                   |    |
| multiple            | 4668     |        |          |                     |    |
| multiple no dup     |          |        |          |                     |    |
|                     |          |        |          |                     |    |
|                     | Send     | Drafts | Cancel   |                     |    |
|                     | ¢        |        |          |                     |    |

3. If there are multiple bar codes to be scanned, *select the* MULTIPLE.

| auto4 - Off Duty: 0 | :10      |        |        | PMG (( 1)) | 涛 📗 11:26 AM |
|---------------------|----------|--------|--------|------------|--------------|
| Create For          | multiple |        |        |            |              |
| To: Tap to select   | [111]    |        |        | +          |              |
| Subject: AGG - Ba   | 4668     |        |        |            |              |
| any, any, one, no d | 346788   |        |        |            |              |
| multiple            | 678      |        |        |            |              |
| multiple no dup     | yuii     |        |        |            |              |
|                     | 56789    |        |        |            |              |
|                     | Cancel   |        |        |            |              |
|                     | Send     | Drafts | Cancel |            |              |
|                     | ¢        | D      | Ū      |            |              |

**NOTE:** If you have reached the max bar codes allowed to be scanned a message will display.

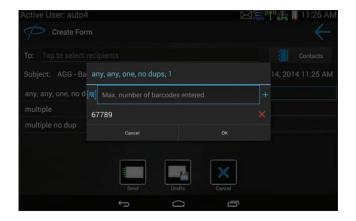

#### **ENGINE DATA**

View real-time engine performance information for a trip, leg or any report duration from the *Engine Data* screen.

**1.** Select the ENGINE DATA shortcut from the Vehicle menu to display the engine data assigned to the Active User.

| android2 - Driving: 0:48 |               | 👼 ((†)) 🗦 📗 4:39 PM |
|--------------------------|---------------|---------------------|
| Engine Data              |               | $\leftarrow$        |
| Active Driver: android2  |               |                     |
| Duration                 | 1 D 06:25     |                     |
| RPM                      | 1920          |                     |
| Odometer                 | 32319.0       |                     |
| KPL                      | 0.9           |                     |
| Average Speed            | 8.0           |                     |
| Maximum Speed            | 96.6          |                     |
| Kilometers               | 53.1          |                     |
|                          | Vehicle Clear |                     |
|                          | Ĵ<br>IJ       |                     |

2. Press the VEHICLE button to view vehicle engine data for all drivers.

**DURATION:** accumulated time since the last reset.

**NOTE:** User the **CLEAR** button to reset your In-Cab averages and trip information (hours : minutes)

**ODOMETER:** Odometer reading

MPG: Average Miles Per Gallon

AVG SPEED: Average speed

MAX SPEED: Highest speed recorded

MILES: Number of miles traveled

**ENGINE:** Time engine has been running

IDLE: Time spent idling (hours : minutes)

**MOVE:** Time spent moving (hours : minutes)

**OVER RPM:** Time spent exceeding company RPM goals. The number after RPM is the company target (hours : minutes)

**OVER SPEED:** Time spent over company speed goals. The number after Speed is the company target (hours : minutes)

**EXCESS SPEED:** Time spent exceeding what your company has determined to be an unsafe speed. The number after Speed is the company by limit (hours : minutes)

LONG IDLE %: Percentage of time spent in long idle

**NO. LONG IDLES:** Number of times vehicle idled longer than the company-set threshold

## **ENGINE DATA**

**IDLE THRESHOLD:** Number of minutes used to split long and short idle events

**SHORT IDLE:** The amount of time you have idled less than the company goal (hours : minutes)

SHORT IDLE %: Percentage of time spent in short idle.

**NO SHORT IDLES:** The number of times you have idled less than the company goal.

**SEAT BELT USE %:** Percentage of time vehicle is in motion that the driver's seat belt has been buckled.

**HEADLIGHT USE %:** Percentage of time vehicle is in motion that the headlights were in use.

**FUEL TANK LEVEL %:** Percentage of fuel remaining in the primary and secondary fuel tanks.

**DIESEL EXHAUST FLUID TANK %:** Percentage of diesel exhaust fluid remaining.

**DIESEL PARTICULATE FILTER STATUS:** Status of the diesel exhaust particulate filter.

**AMBIENT TEMPERATURE:** Current temperature outside the truck (F for Fahrenheit, C for Celsius)

SPEED GOVERNOR SETTING: Maximum speed the vehicle's ECM will allow

## Onboard Event Recording (OER)

Onboard Event Recording<sup>®</sup> must be enabled by the fleet administrator in order to record events. Please contact your fleet administrator for more information about OER.

Below are examples of types of events that can be recorded, however additional events may appear based on system settings:

**Sudden Acceleration (SA):** records 60 seconds before and 30 seconds after vehicle accelerates beyond a pre-set threshold.

**Sudden Deceleration (SD):** records 60 seconds before and 30 seconds after vehicle decelerates beyond a pre-set threshold.

**Manual Trigger (MT):** records 170 seconds before and 30 seconds after the event. This capability must be activated by the safety manager. A notification of the manual event appears.

**Stability Control (SC):** records 60 seconds before and 30 seconds after the event. This capability requires the Vehicle Management Multi-bus Adapter and a stability system such as Bendix or Meritor/WABCO.

### **ENGINE DATA**

Other events include: headway monitoring, collision avoidance, collision mitigation disconnect, collision mitigation reconnect, etc. View a complete list of recorded events from the *OER* screen or in the PeopleNet Fleet Manager.

| Active User: android2  |        | 📻 ((†1) 井 📗 4:39 PM |
|------------------------|--------|---------------------|
| 🤣 0.E.R.               |        | $\leftarrow$        |
| Onboard Event Recorder |        |                     |
| DATE / TIME            |        | TRIGGER             |
| 07/06/2015 14:33:44    |        | Manual              |
| 07/06/2015 14:32:00    |        | Sudden Accel        |
| 07/06/2015 14:21:04    |        | Manual              |
| 07/01/2015 13:48:52    |        | Powered Down        |
| 07/01/2015 11:46:58    |        | Powered Down        |
|                        | Record | ]                   |
|                        | ¢      |                     |

## Recording Events

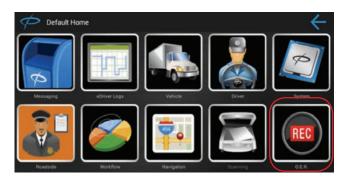

- 1. Select the OER shortcut from the Home screen.
- 2. Press RECORD to manually trigger an OER event.
- **3.** Other OER events will be triggered by engine data meeting the correct thresholds and can be viewed in the OER Plugin.

## **ENGINE DATA**

## Fault Codes

SETTINGS

Fault codes are assigned MIDs/PIDs triggered by the ECM.

 Select the FAULT CODES shortcut from the Vehicle menu to display the fault codes that have been triggered (if applicable).

|                             |                             | ⊠‱ <sup>((¶)</sup> 誌∎4:40 P                                    |
|-----------------------------|-----------------------------|----------------------------------------------------------------|
| MID                         | EMI                         | PID/SID                                                        |
|                             |                             | 119 - Hydraulic Retarder Pressure                              |
| 138 - Brakes, Trailer<br>#2 |                             | 119 - Hydraulic Retarder Pressure                              |
|                             |                             |                                                                |
|                             |                             |                                                                |
|                             | 67                          |                                                                |
| <u>_</u>                    | J1939                       | a                                                              |
|                             | #3<br>138 - Brakes, Trailer | 139 - Brakes, Trailer 0<br>#3<br>138 - Brakes, Trailer 0<br>#2 |

**NOTE:** When collecting vehicle data with the Vehicle Management Multi-bus Adapter, the user will have the option to display either J1708 or J1939 fault codes from this screen.

2. Select the J1708 and J1939 buttons to switch the data bus displayed.

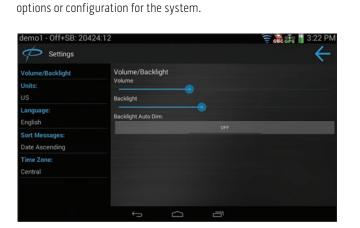

Select the SETTINGS shortcut from the System menu to display the

**NOTE:** To change the language or time zone, the PeopleNet Connected Tablet requires a reboot.

## DIAGNOSTICS

For Onboard Computer (OBC) diagnostic information:

**1.** Select the OBC DIAGNOSTIC INFORMATION shortcut from the System menu for the OBC menu options.

| android2 - On Duty: 0:04 |   |        |   | 👬 ((† <sup>1)</sup> 👘 🚺 4:44 PM |
|--------------------------|---|--------|---|---------------------------------|
| OBC Diagnostic           |   |        |   | ÷                               |
| Diagnostic Advanced      |   |        |   |                                 |
| Diagnostic Basic         |   |        |   |                                 |
| Diagnostic GPS           |   |        |   |                                 |
| Diagnostic Cell          |   |        |   |                                 |
| Diagnostic Satellite     |   |        |   |                                 |
| Dianactic Dhana          |   | Select |   |                                 |
|                          | ¢ | Q      | Ū |                                 |

For device diagnostic information:

- **1.** *Select the* **INFORMATION** shortcut form the *System* menu for display information
- 2. **Press SERVICES** to access display refresh, empty mailbox and send log files.
  - Select REFRESH to reboot the display.
  - Select the EMPTY MAILBOX to empty inbox, saved, outbox, sent, and drafts.
  - Select the SEND LOG FILES to send the log files to an internal FTP.

|                                |                          | ⊠赢 <sup>((¶1)</sup> 請 <b>Ⅱ</b> 4:44 PN<br>← |
|--------------------------------|--------------------------|---------------------------------------------|
| DAMN                           |                          |                                             |
| Serial Number                  | MS51516000469            |                                             |
| OS Image Version               | Unix 3.10.53.14043       |                                             |
| Android Version                | REL 4.4.3.Kitkat         |                                             |
| Available Physical Memory (KB) | 488,380                  |                                             |
| Ignition                       |                          |                                             |
| Battery Status                 | 85%                      |                                             |
| Power Source                   | Battery                  |                                             |
|                                | Poaled<br>Services Admin |                                             |

## **AUTOMATED WORKFLOW**

Users can take advantage of the Automated Workflow and viewing of dispatches directly from the In-Cab device. The Automated Workflow feature requires no driver interaction and has three configurable geofences for pre-defined stops within a dispatch:

**Approaching:** Date, time and location information is recorded and transferred either urgent or deferred, and no driver prompt is provided. The approaching event occurs automatically as the device detects distance from the stop location as configured by dispatch.

**Arrived:** You are notified upon arrival at the stop. If you have reached the destination and have not been prompted to arrive, manually arrive the stop. Some dispatches may require confirmation of arrival; others are configured to automatically arrive.

**Departed:** Date, time, and location information is recorded and transferred either urgent or deferred. Some dispatches may require confirmation of departure; others are configured to automatically depart.

Messages may accompany the dispatch(es). All dispatch messages should be saved; these message may or may not be presented upon arriving at the stop and a response may be required. You will be prompted upon arrival of a stop configured with an Automated Workflow message.

**NOTE:** There may be many options available to dispatch for Automated Workflow and how stop actions for Arrive and Depart are presented. Please consult your fleet administrator for information.

**1.** *Select the* **WORKFLOW** shortcut from your *Home* screen to display the active dispatch (trip) or a list of available dispatches.

**NOTE:** If there are no dispatches the **WORKFLOW** menu option will not be available.

2. Automated Workflow trips may start automatically at a pre-configured time set by your dispatcher. If this happens, proceed to your first stop.

**NOTE:** To start the trip prior to the appointed start time, **press the START** button from the Trips screen.

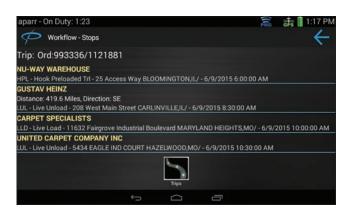

#### **AUTOMATED WORKFLOW**

**3.** A prompt displays once the vehicle stops within the location arrived geofence. *Press* **YES** to confirm arrival.

**NOTE:** If not prompted automatically, **press the ARRIVE** button for the stop to manually arrive.

| Workflow - Stop Details                           |       | $\leftrightarrow$ |
|---------------------------------------------------|-------|-------------------|
| Peoplenet, Stop ID: 1<br>TA:1/24/2007 11:22:00 PM |       |                   |
| 1400 Baker Rd, Minnetonka, MN                     |       |                   |
|                                                   |       |                   |
|                                                   | Arive |                   |

- **4.** If there is a message to be prompted, it will display immediately after arriving at the stop.
- 5. Depart actions can occur automatically or can be done manually.

**NOTE:** To depart manually **press the DEPART** button.

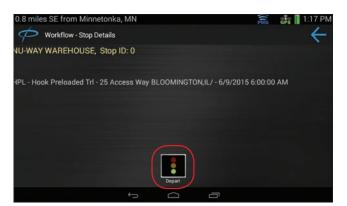

## Workflow Routing with In-Cab Navigation

PeopleNet provides routing functionality with Automated Workflow to subscribers of In-Cab Navigation in partnership with ALK CoPilot Truck. This is made available once In-Cab Navigation is launched and running.

- 1. **Press the ROUTE** button from the Automated Workflow Stops screen to have In-Cab Navigation route you to the selected stop on the Stop List screen.
- Or, once you arrive at a stop location and dismiss any associated embedded message, Automated Workflow may prompt you to route to the next stop using In-Cab Navigation or do so automatically (depends on PeopleNet Fleet Manager settings).
- **3.** *Press* YES or after 15 second of no response the route will NOT be requested and the pop-up will close.

## **AUTOMATED WORKFLOW**

 Alternatively, if your fleet is confirmed for full Trip routing, press the ROUTE button from the Automated Workflow Trip screen to pass all stops that have not been arrived at to the In-Cab Navigation for routing.

## **CONNECTING TO A WI-FI NETWORK**

Wi-Fi must be enabled through the PFM before you can begin these setup steps.

- 1. Select the WI-FI SETUP shortcut from the System menu.
- 2. A list of available networks will display.

**NOTE:** If you are already connected to a network a gold star will appear next to it.

**NOTE:** If you have saved credentials for a network, a piece paper with a check mark will appear next to it.

| aparr - (   | Off+SB: 144:25                       |                           | 👼 🕅 👘 👘 🖬 2:01 PM |
|-------------|--------------------------------------|---------------------------|-------------------|
| Þ           | Wi-Fi Setup                          |                           | $\leftarrow$      |
| <b>* </b> 窘 | PNet6020027<br>Connected             |                           |                   |
| (fr:        | Blu_2<br>WPA2PSK - (Very Good)       |                           |                   |
| (ie         | PEOPLENET_USER<br>WPA2 - (Very Good) |                           |                   |
| ÷           | blu_wep<br>wEP - (Good)              |                           |                   |
| Ŧ           | Pnet_Guest<br>WPA2PSK - (Good)       |                           |                   |
|             | 4400MtgRm<br>WPA2PSK - (Verv Low)    |                           |                   |
|             |                                      | Add WiFi Network Manually |                   |

- **3.** Select the NETWORK that you wish to connect to and the details of that network should appear.
- 4. If the network that you need to connect to is unavailable, *select the* ADD WI-FI NETWORK MANUALLY option.
- **5.** Enter the details of the network.

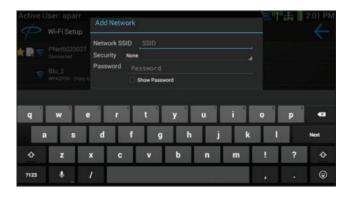

6. Click CONNECT.

#### **BROWSING THE INTERNET**

Drivers can browse the Internet via Chrome.

1. *Select the* **INTERNET** shortcut from the *Driver* menu to open a browser.

**NOTE:** If you are not connected to any Wi-Fi hotspot, the **INTERNET** menu option will not be available.

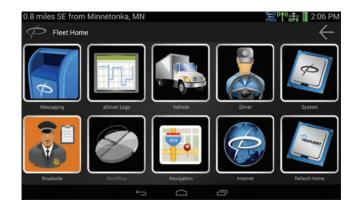

2. Chrome (the Internet browser) will open.

| < ⇒ × | D m.youtube.com | n/watch?v=MxwU_ | xKDJs8 | \$ | ÷ |  |
|-------|-----------------|-----------------|--------|----|---|--|
|       |                 |                 |        |    |   |  |
|       |                 |                 |        |    |   |  |
|       |                 |                 |        |    |   |  |
|       |                 |                 |        |    |   |  |
|       |                 |                 |        |    |   |  |
|       |                 |                 |        |    |   |  |
|       |                 |                 |        |    |   |  |
|       |                 |                 |        |    |   |  |
|       |                 |                 |        |    |   |  |
|       |                 |                 |        |    |   |  |
|       |                 |                 |        |    |   |  |
|       |                 |                 |        |    |   |  |
|       |                 |                 |        |    |   |  |
|       |                 |                 |        |    |   |  |

3. *Click the* **WEBSITE NAME or ENTER YOUR OWN** and submit it to go to that webpage.

## IN-CAB NAVIGATION - CoPilot Truck (optional)

#### **1.** Select NAVIGATION from the Home screen.

**NOTE:** In-Cab Navigation in partnership with ALK CoPilot Truck<sup>™</sup> is an optional service. Please contact your fleet administrator to see if your fleet has activated this service for your fleet/vehicle.

| Active User: aparr 🙃 🛱 2:02 P | М |
|-------------------------------|---|
| Going somewhere nice?         |   |
| No destination                |   |
| New Destination               |   |
| COPLOT TRUCK                  |   |
|                               |   |

## Searching a Location

 Select ADD NEW DESTINATION on the CoPilot Truck Map screen or, if a previous route it still up select MY ROUTE from the menu and select EDIT to delete stops and create a new trip.

| aparr - Off+SB: 144:27 |   |             |   | 2:03 PM |
|------------------------|---|-------------|---|---------|
| <del>\</del>           |   | Destination |   | 14.50   |
| Address                |   |             |   |         |
| Points of Interest     |   |             |   |         |
| © Current Location     |   |             |   |         |
| Pick on Map            |   |             |   |         |
| Coordinates            |   |             |   |         |
|                        |   |             |   |         |
|                        |   |             |   |         |
|                        | ÷ | $\Box$      | Ū |         |

 Select ADDRESS to enter in a destination by address. CoPilot Truck suggests options based on what you type with recent searches at the top OR select POINTS OF INTEREST to search by category such as truck services, restaurants or hotels.

## IN-CAB NAVIGATION - CoPilot Truck (optional)

3. Select GO to accept the suggested route, or

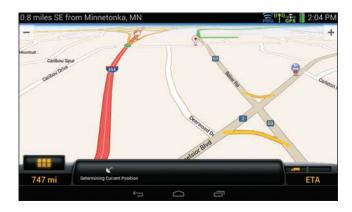

- **4. Select ALTERNATE** to have copilot Truck suggest up to three alternative routes.
- **5.** The navigation screen is displayed with the vehicle's current position indicated on the map.

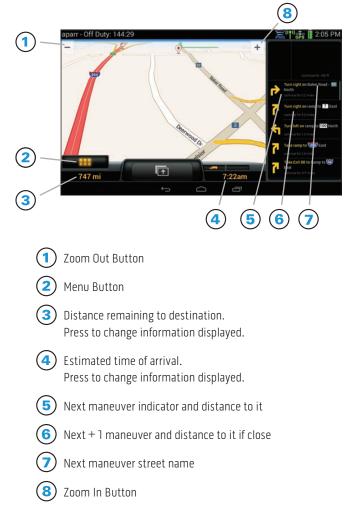

## IN-CAB NAVIGATION - CoPilot Truck (optional)

## Preview Route

1. Select MY ROUTE from the CoPilot Truck menu and select the REVIEW camera icon to preview your route.

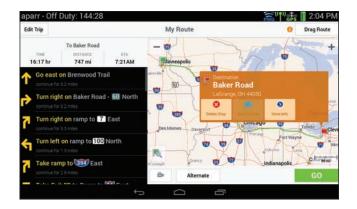

2. Select ROUTE DEMO to have Copilot Truck simulate driving the route in the map view

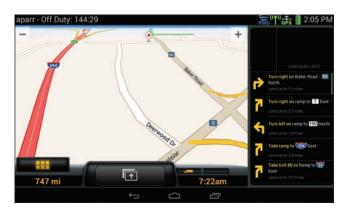

3. Select VIEW TURN MAPS or VIEW TURN LIST to review the route turn by turn.

## Safety View

**Press the SAFETY VIEW** button on the navigation view screen or preview screen to hide the map and increase the size of the Next and then (next + 1) maneuvers for greater visibility.

## Exit

To exit CoPilot, *press the* SOFT ANDROID BLACK button.

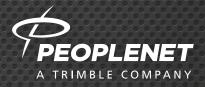

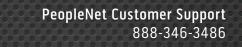